# AT&T Smart Wi-Fi Extender

# **A simple setup guide**

You need to have AT&T Internet service for your new Wi-Fi Extender to work. Check the compatibility with your Gateway at [att.com/wifiextender](https://att.com/wifiextender)

## **Easy setup method**

1. Download the **Smart Home Manager** app from your app store or at [att.com/smarthomemanager](https://att.com/smarthomemanager)

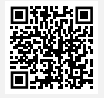

For quick setup, scan the QR code with the camera on your smartphone.

- **2.** Sign in with your user ID and password
- 3. Select **Network** > **Home Network Hardware** <sup>&</sup>gt; **Add Extender**
- 4. To install your Extender, follow the instructions in the Smart Home Manager app

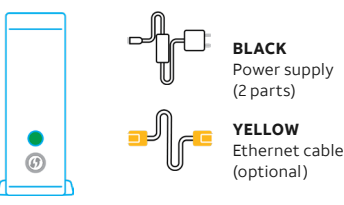

Wi-Fi Extender

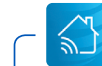

### The Smart Home Manager app

**Smart Home Manager** helps you manage your home network from pretty much anywhere. In addition to setting up your Wi-Fi® Extender, you can check your Wi-Fi connection strength, see what devices work on your network, set up parental controls, and more.

Note: AT&T Smart Home Manager is available to AT&T Internet service customers with a compatible AT&T Wi-Fi Gateway. Features may depend upon Gateway models. Data rates may apply for download and usage.

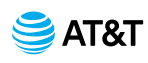

### **How to know your Wi-Fi Extender is working**

- **Solid GREEN** = Paired and functioning
- Use AT&T **Smart Home Manager** app to see if Extender is on your network *(visible in the Devices section or through the Assistant)*.

### **Troubleshooting**

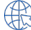

Your AT&T Internet service needs to be active.

- **Flashing RED** = Out of range Move Extender closer to Gateway or another connected Extender.
- **Solid RED** = Not paired Try to pair with WPS or use included Ethernet cable to connect Extender to Gateway and pair manually. See alternate setup method.
- **Blinking AMBER** = Software updates Don't move the Extender or turn it off.
- 

**Check all cables and cords** to ensure connection.

**Unplug power** from Gateway for 15 seconds, then plug back in. Do the same with Extender. It may take 10 minutes for Gateway or Extender to reboot.

**Need more help?**  Go to [att.com/smarthomemanager](https://att.com/smarthomemanager) or [att.com/support](https://att.com/support)

Go to **[att.com/wifiextender](https://att.com/wifiextender)** for additional Extender support and a list of compatible Gateways.

© 2020 AT&T Intellectual Property. All rights reserved. AT&T, the AT&T logo and all other marks contained herein are trademarks of AT&T Intellectual Property and/or AT&T affiliated companies. All other marks are the property of their respective owners.

### **Alternate setup method**

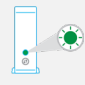

**1. POWER UP.** Plug in power cord to Extender and then plug into outlet near Gateway. Push button on back and watch for light to blink **GREEN**.

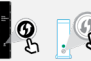

**2. PAIR.** Press and release WPS button on Gateway, then press and release WPS button on Extender. Wait 3 minutes for solid **GREEN** light.

Your Ethernet cable may be connected directly to the Gateway in place of the WPS method for pairing.

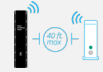

զ չ ի

**3. PLACE.** Unplug Extender from outlet. Move it (40 ft., 2 walls max, and up off the floor) between Gateway and area where you want a stronger signal. Plug Extender into outlet and wait for **GREEN** light.

Tip: Make sure both the 2.4GHz and 5GHz radio bands are enabled on the Gateway and with the same SSID. For help, use the Smart Home Manager app or go to [att.com/enhancedwifi](https://att.com/enhancedwifi)

### **Additional information**

### **Manage your account.**

Available 24/7, download the myAT&T app at [att.com/myattapp](https://att.com/myattapp)

### **Accessibility support.**

Braille or large print: Call 800.288.2020 and request guide number ATT180180946-3. Accessible tagged PDF: Visit [att.com/userguides](https://att.com/userguides)

### **¿Hablas español?**

Visita [att.com/userguides](https://att.com/userguides) y haz clic en Ver en español al inal de la pagina. Tambien puedes consultar la guia del extensor de senal Smart Wi-Fi de AT&T para ver mas detalles (ATT180180946-3).

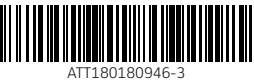

2

WIFI EXTNDR INSTALL GDE 08/20

2